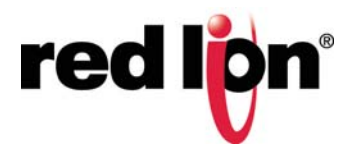

# N-Tron® Series

# CIP™ Installation & User Manual NT24k® Products

l

Software Manual | March 2017

### **COPYRIGHT**

Copyright, © 2015-2017 Red Lion Controls, Inc. All rights reserved. Red Lion, the Red Lion logo, N-Tron and NT24k are registered trademarks of Red Lion Controls, Inc. All other company and product names are trademarks of their respective owners.

# **PREFACE**

**Disclaimer** Portions of this document are intended solely as an outline of CIP™ methodologies to be followed during the maintenance and operation of N-Tron® Series NT24k® equipment. It is not intended as a step-by-step guide or a complete set of all procedures necessary and sufficient to complete all operations.

> While every effort has been made to ensure that this document is complete and accurate at the time of release, the information that it contains is subject to change. Red Lion is not responsible for any additions to or alterations of the original document. Industrial networks vary widely in their configurations, topologies, and traffic conditions. This document is intended as a general guide only. It has not been tested for all possible applications, and it may not be complete or accurate for some situations.

- **Purpose** This manual gives specific information on how to apply and use the CIP functions on the N-Tron series NT24k switches.
- **Audience** The manual is intended for use by personnel who are responsible for operating and maintaining network equipment; consequently, it assumes a basic working knowledge of general switch functions and the Industrial Protocol (IP).

**Trademark**  Red Lion Controls acknowledges and recognizes ownership of the following **Acknowledgments** trademarked terms used in this document.

- Ethernet™ is a registered trademark of Xerox Corporation
- 
- EtherNet IP™and CIP™ are registered trademarks of ODVA™
- All other company and product names are trademarks of their respective owners
- **Certifications** Red Lion Controls, Inc. ensures that this device meets all the ODVA technology and standards guidelines for the Common Industrial Protocol (CIP) for industrial automation.

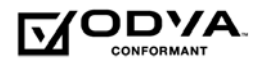

**Conventions** The following conventions are used throughout this manual to show information:

**Note:** Emphasizes important information or calls your attention to related features or instructions.

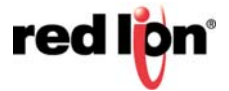

**Related Publications**  This document is revised only at major releases and therefore, may not always **and Document**  contain the latest product information. As needed, Tech Notes and or other product **Updates** documentation can be provided between major releases to describe any new information or document changes.

> Also, as part of the NT24k software, there is an online web-based help that describes all management related features.

> The latest online version of this document and all product updates can be accessed at the Technical Resources page on the Red Lion web site

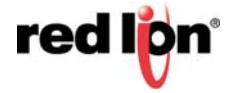

#### **Revision History** The following information lists the release history of this document.

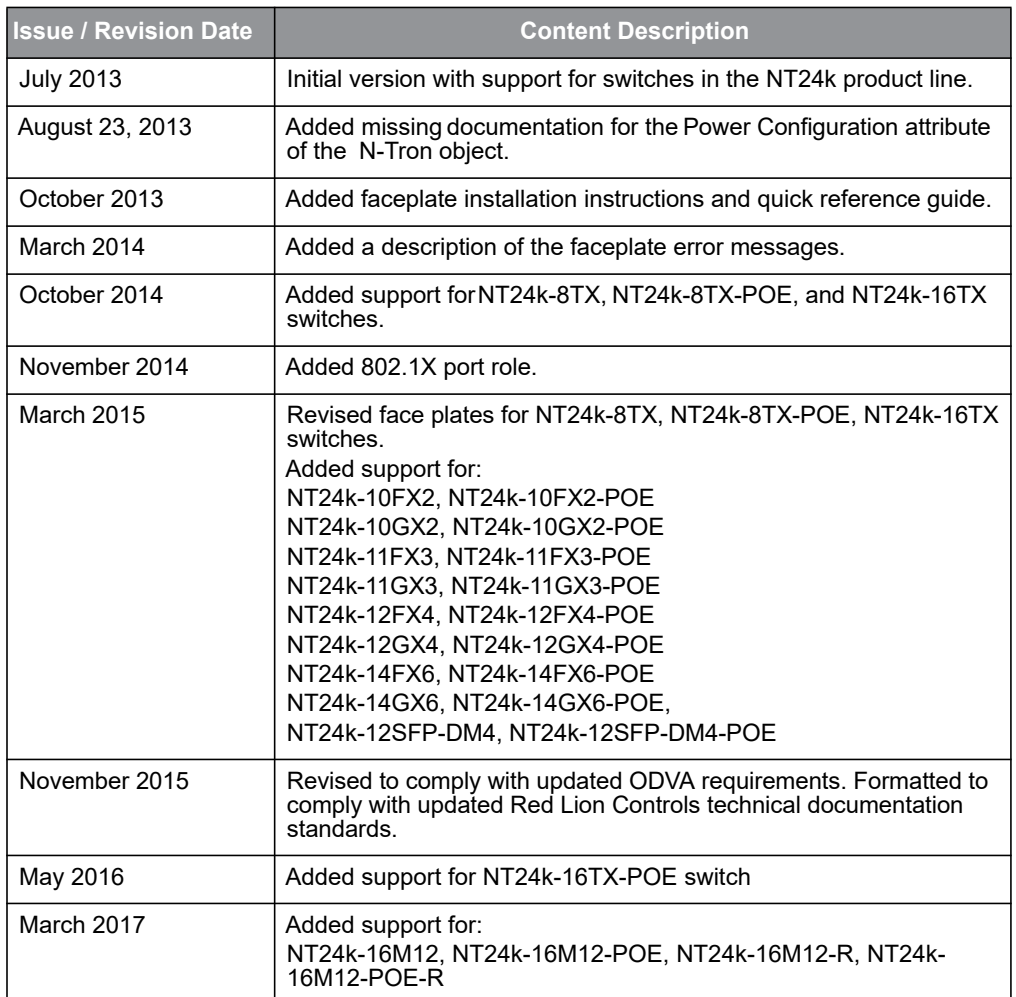

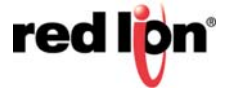

# **TABLE OF CONTENTS**

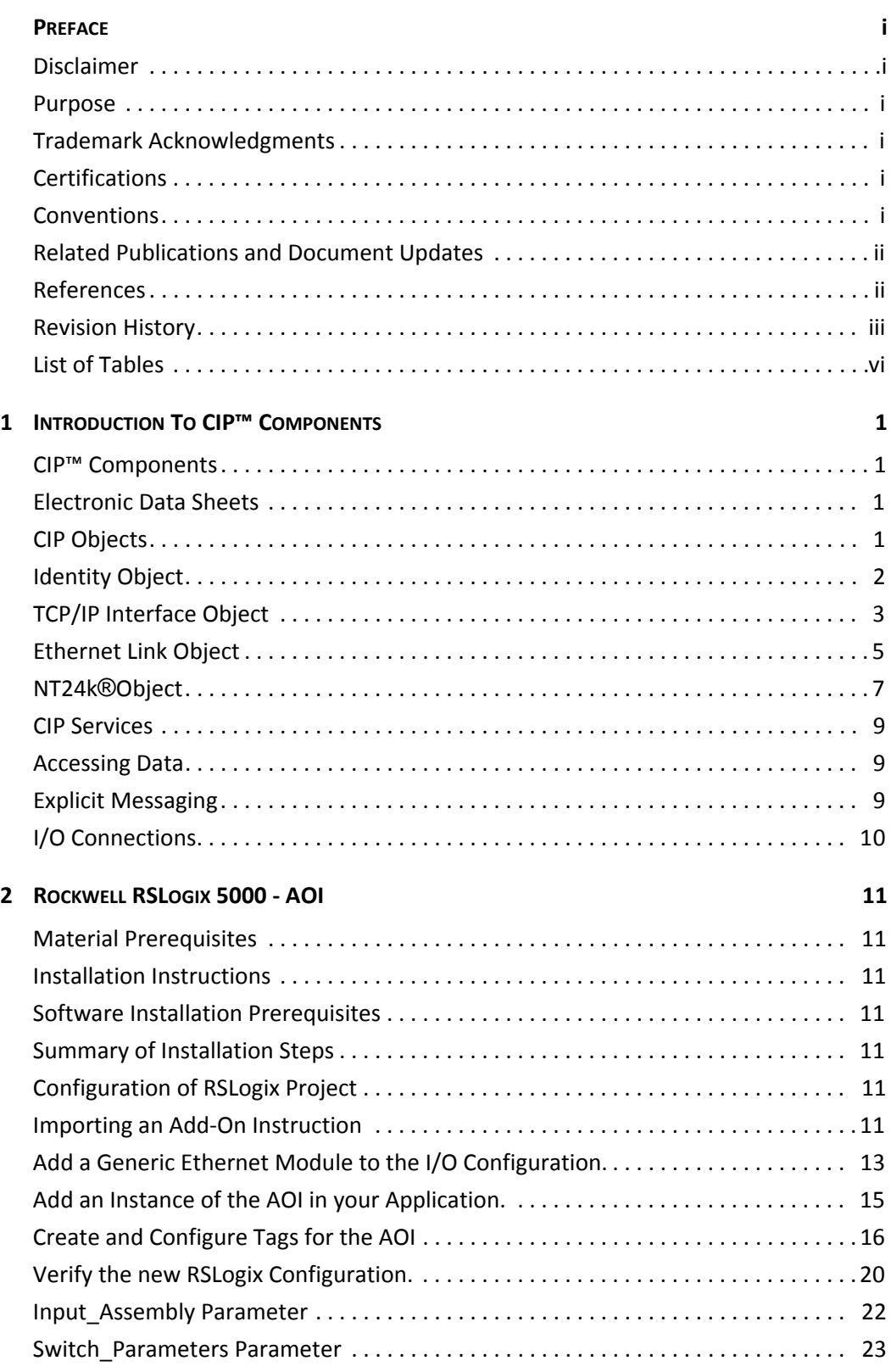

![](_page_5_Picture_4.jpeg)

![](_page_6_Picture_141.jpeg)

![](_page_6_Picture_3.jpeg)

# **LIST OF TABLES**

![](_page_7_Picture_94.jpeg)

![](_page_7_Picture_4.jpeg)

# <span id="page-8-0"></span>**CHAPTER 1 INTRODUCTION TO CIP**™ **COMPONENTS**

EtherNet/IP™, better known as the Common Industrial Protocol (CIP™), was designed for use in process control and industrial automation applications. CIP was designed to provide consistent device access to eliminate the need for vendor specific software for configuration and monitoring of individual devices.

Red Lion Controls N-Tron® series NT24k® switches with CIP support can be used to communicate with other industrial devices, such as Rockwell controllers.

### <span id="page-8-1"></span>**1.1 CIP**™ **Components**

The following CIP components are available with Red Lion Controls N-Tron series NT24k CIP enabled switches.

#### <span id="page-8-2"></span>**1.1.1 Electronic Data Sheets**

An electronic data sheet for each NT24k switch is provided.

In a Rockwell environment EDS files are installed using the "EDS Hardware Installation Tool". This allows NT24k switches to be recognized in an RSLinx environment.

EDS and associated Icon files for each NT24k switch are included in the CIP Installation Kit file in the subdirectory "Cip".

#### <span id="page-8-3"></span>**1.1.2 CIP Objects**

"Objects" are used to organize various information about the switch. There are four types of objects provided. Three are specified by the ODVA™, and one is N-Tron series specific:

- Identity object
- TCP/IP Interface object
- Ethernet Link object
- N-Tron switch object

Standard "services" are associated with objects. Services exist for reading an attribute, setting an attribute, resetting a device, etc. See references [1] and [2] for specific details.

The following sections describe the attributes associated with each object type, such as attribute Id number and data format. All attributes can be read, but only some can be set, as shown by the "Set" column.

![](_page_8_Picture_19.jpeg)

#### <span id="page-9-0"></span>**1.1.2.1 Identity Object**

The identity object class (Class code = 0x01) and instance attributes are implemented as defined by CIP Vol 1, 5-2 [1]. There is one instance (1) of this object. Service code (0x32) will get all attributes, including optional attributes. Table 1-1 summarizes the attributes in the Identity object.

<span id="page-9-1"></span>![](_page_9_Picture_171.jpeg)

#### **Table 1-1 Identity Object Attributes**

![](_page_9_Picture_6.jpeg)

![](_page_10_Picture_183.jpeg)

<span id="page-10-1"></span>[Table](#page-10-1) 1-2 defines fault bits within the Status attribute of the Identity Object.

![](_page_10_Picture_184.jpeg)

![](_page_10_Picture_185.jpeg)

#### <span id="page-10-0"></span>**1.1.2.2 TCP/IP Interface Object**

The TCP/IP Interface object class (Class code = 0xF5) and instance attributes are implemented as defined by CIP Vol 2, 5-3 [2]. There is only one instance (1) of this object. [Table](#page-11-0) 1-3 summarizes the attributes in the TCP/IP Interface object.

![](_page_10_Picture_8.jpeg)

<span id="page-11-0"></span>![](_page_11_Picture_256.jpeg)

#### **Table 1-3 TCP/IP Interface Object Attributes**

![](_page_11_Picture_4.jpeg)

#### <span id="page-12-0"></span>**1.1.2.3 Ethernet Link Object**

The Ethernet Link object class (Class code = 0xF6) and instance attributes are implemented as defined by CIP Vol 2, 5-4 [2].There is one instance of this object per switch port where instance  $1 =$  port  $1$ , instance  $2 =$  port  $2$ , etc. As per the CIP specification, the get all service code (0x01) will get all attributes, excluding vendor extensions. Service code (0x32) will get all attributes, including the N-Tron vendor extensions. [Table](#page-12-1) 1-4 summarizes the attributes in the Ethernet Link object.

<span id="page-12-1"></span>

| ID             | <b>Name</b>                | <b>Set</b> | <b>Format</b>            | <b>Description</b>                                                                                                    |
|----------------|----------------------------|------------|--------------------------|----------------------------------------------------------------------------------------------------|
|                |                            |            |                          |                                                                                                    |
| 1              | Interface Speed            |            | UDINT (32)               | Interface speed currently in use.<br>Speed in Mbps (e.g., 0, 10, 100, 1000,<br>$etc.$ )                                                            |
| $\overline{2}$ | Interface Flags            |            | DWORD (32)               | Interface status flags Bit map of<br>interface flags. See section 5-4.3.2.1.<br>Includes Link status, duplex mode,<br>auto-negotiation status, etc |
| 3              | <b>Physical Address</b>    |            | ARRAY of 6<br>USINTs (8) | MAC address of switch port                                                                                                    |
| 4              | <b>Interface Counters</b>  |            | STRUCT of:               |                                                                                                    |
|                | In Octets                  |            | <b>UDINT (32)</b>        | Octets received on the interface                                                                                                    |
|                | In Ucast Packets           |            | <b>UDINT (32)</b>        | Unicast packets received on the<br>interface                                                                                                    |
|                | In Nucast Packets          |            | <b>UDINT (32)</b>        | Non-unicast packets received on the<br>interface                                                                                                   |
|                | In Discards                |            | UDINT <sub>(32)</sub>    | Inbound packets received on the<br>interface but discarded                                                                                         |
|                | In Errors                  |            | <b>UDINT (32)</b>        | $= 0$ . Not available.                                                                                                    |
|                |                            |            |                          | Inbound packets that contain errors<br>(does not include In Discards)                                                                              |
|                | In Unknown Protos          |            | UDINT (32)               | $= 0$ . Not available.<br>Inbound packets with unknown protocol                                                                                    |
|                | <b>Out Octets</b>          |            | UDINT (32)               | Octets sent on the interface                                                                                                    |
|                | <b>Out Ucast Packets</b>   |            | UDINT <sub>(32)</sub>    | Unicast packets sent on the interface                                                                                                    |
|                | Out Nucast Packets         |            | UDINT (32)               | Non-unicast packets sent on the<br>interface                                                                                                    |
|                | <b>Out Discards</b>        |            | UDINT (32)               | Outbound packets discarded                                                                                                    |
|                | <b>Out Errors</b>          |            | UDINT <sub>(32)</sub>    | $= 0$ . Not available.<br>Outbound packets that contain errors                                                                                     |
| 5              | <b>Media Counters</b>      |            | STRUCT of:               |                                                                                                    |
|                | <b>Alignment Errors</b>    |            | UDINT (32)               | Frames received that are not an<br>integral number of octets in length                                                                             |
|                | <b>FCS Errors</b>          |            | UDINT (32)               | Frames received that do not pass the<br>FCS check                                                                                                  |
|                | Single Collisions          |            | <b>UDINT (32)</b>        | Successfully transmitted frames which<br>experienced exactly one collision                                                                         |
|                | <b>Multiple Collisions</b> |            | UDINT (32)               | Successfully transmitted frames which<br>experienced more than one collision                                                                       |
|                | <b>SQE Test Errors</b>     |            | UDINT (32)               | $= 0$ . Not available.<br>Number of times SQE test error<br>message is generated                                                                   |

**Table 1-4 Ethernet Link Object Attributes**

![](_page_12_Picture_6.jpeg)

![](_page_13_Picture_290.jpeg)

![](_page_13_Picture_3.jpeg)

![](_page_14_Picture_261.jpeg)

#### <span id="page-14-0"></span>**1.1.2.4 NT24k® Object**

The N-Tron object (Class code = 0xC0) is a vendor specific object and is implemented as defined by CIP Vol 1, 4 [1]. There is only one instance (1) of this object. [Table](#page-14-1) 1-5 summarizes the attributes of the N-Tron object.

![](_page_14_Picture_262.jpeg)

<span id="page-14-1"></span>![](_page_14_Picture_263.jpeg)

![](_page_14_Picture_7.jpeg)

![](_page_15_Picture_265.jpeg)

![](_page_15_Picture_3.jpeg)

![](_page_16_Picture_221.jpeg)

#### <span id="page-16-0"></span>**1.1.2.5 CIP Services**

[Table](#page-16-3) 1-6 presents a summary of the supported services as defined by CIP Vol 1, Appendix A: Explicit Messaging Services [1].

![](_page_16_Picture_222.jpeg)

<span id="page-16-3"></span>![](_page_16_Picture_223.jpeg)

#### <span id="page-16-1"></span>**1.1.3 Accessing Data**

#### <span id="page-16-2"></span>**1.1.3.1 Explicit Messaging**

Explicit messaging refers to a request/response form of communications over a CIP (TCP/IP) connection. Applications can use explicit messaging, for example, to invoke the "Get All Attributes" service and read all attributes of the Identity object.

![](_page_16_Picture_10.jpeg)

#### <span id="page-17-0"></span>**1.1.3.2 I/O Connections**

I/O connections are used to send data (grouped in assemblies) between devices periodically. The interval between sends is the "Requested Packet Interval", or RPI.

<span id="page-17-1"></span>The N-Tron Series switch assemblies (Input, Output, and Configuration) are defined in [Table](#page-17-1) 1-7.

![](_page_17_Picture_94.jpeg)

![](_page_17_Picture_95.jpeg)

\* - not currently used

In an RSLogix 5000 environment, these assemblies are configured in the "Connection Parameters" panel of the Generic Ethernet Module.

Note: Input and output assemblies are reversed.

More information is contained in Chapter 2 Rockwell RSLogix 5000 - AOI for Add-On Instruction installation.

![](_page_17_Picture_12.jpeg)

# **CHAPTER 2** ROCKWELL RSLOGIX 5000 - AOI

### **2.1 Material Prerequisites**

- N-Tron® series Switch
- RSLogix Add-On Instructions (AOI)

### **2.2 Installation Instructions**

#### **2.2.1 Software Installation Prerequisites**

- RSLogix 5000 version 17 or later
- N-Tron switch with firmware version that includes CIP™ support

#### **2.2.2 Summary of Installation Steps**

- 1. Import the Add-On Instruction (AOI)
- 2. Add your NT24k® switch to the I/O Configuration tree
- 3. Add an instance of the AOI in your application
- 4. Create and configure tags for the AOI

### **2.3 Configuration of RSLogix Project**

**Note:** The screen shots shown in the RSLogix5000 portion of this document are taken from the RSLogix5000 demonstration project file "N-Tron\_Demo.ACD" which is included in the CIP Installation Kit file under the subdirectory "RSLogix5000".

#### **2.3.1 Importing an Add-On Instruction**

All NT24k® Add-On Instruction files are included in the CIP Installation Kit file in the subdirectory "RSLogix5000\AOI\_export".

- 1. Open an RSLogix project.
- 2. Import the N-Tron Add-On Instruction (AOI).
- 3. In the controller organizer window, right click "Add-On Instructions" folder, select "Import Add-On Instruction" and browse to the folder containing AOI\_N-Tron\_\*.L5X files. Import an AOI for each switch type installed.

![](_page_18_Picture_22.jpeg)

![](_page_19_Picture_2.jpeg)

4. The Add-On Instruction tree showing an AOI for the NT24k switch, and several auxiliary AOIs which get loaded as part of the main AOI.

![](_page_19_Figure_4.jpeg)

![](_page_19_Picture_5.jpeg)

#### **2.3.2 Add a Generic Ethernet Module to the I/O Configuration**

The Generic Ethernet Module is located under the "Communications" group:

![](_page_20_Picture_36.jpeg)

![](_page_20_Picture_37.jpeg)

![](_page_20_Picture_6.jpeg)

[Configure the module as shown. Use the proper IP address for the new switch and the](mailto:support@redlion.net)  connection parameters for your installation. For the purpose of demonstration, the module Name will be set to N228 throughout this document.

![](_page_21_Picture_44.jpeg)

1. Click the Connection tab and set the desired RPI. The input assembly will be received from the switch at the selected RPI.

![](_page_21_Picture_45.jpeg)

![](_page_21_Picture_6.jpeg)

2. Click OK. The new module will appear in the I/O Configuration tree:

![](_page_22_Figure_3.jpeg)

#### **2.3.3 Add an Instance of the AOI in your Application.**

Create a new rung in the MainRoutine and add the AOI for your specific switch to the rung.

![](_page_22_Picture_50.jpeg)

![](_page_22_Picture_7.jpeg)

t,

1

![](_page_23_Picture_67.jpeg)

### **2.3.4 Create and Configure Tags for the AOI**

Create and configure tags for the AOI Add tag names for the various fields. For example:

![](_page_23_Picture_68.jpeg)

1. Right click on each new tag name and create each tag.

![](_page_23_Picture_7.jpeg)

**Note:** The tags for Switch\_Inputs and Switch\_Outputs, shown in the rectangle above, were created when the Generic Ethernet Module was added.

![](_page_23_Picture_9.jpeg)

![](_page_24_Picture_32.jpeg)

2. Click the button to the right of the "Get\_Message" tag and configure as shown:

![](_page_24_Picture_33.jpeg)

![](_page_24_Picture_5.jpeg)

![](_page_25_Picture_34.jpeg)

3. Click the button to the right of the "Get\_Message\_Extended" tag and configure as shown:

![](_page_25_Picture_35.jpeg)

![](_page_25_Picture_5.jpeg)

![](_page_26_Picture_33.jpeg)

4. Click the button to the right of the "Set\_Message" tag and configure as shown:

![](_page_26_Picture_34.jpeg)

![](_page_26_Picture_5.jpeg)

![](_page_27_Picture_52.jpeg)

#### **2.3.5 Verify the new RSLogix Configuration.**

- 1. Verify your changes by clicking Logic > Verify > Controller. If there are no warnings or errors, the RSLogix configuration is complete.
- 2. If errors are reported, verify that the data types defined in Controller Demo- >Controller Tags matches the data type expected by the AOI tags just created.
- 3. The settings for the sample switch are shown below:

![](_page_27_Picture_53.jpeg)

![](_page_27_Picture_8.jpeg)

![](_page_28_Picture_26.jpeg)

![](_page_28_Picture_3.jpeg)

### **2.4 Input\_Assembly Parameter**

Some data comes from the switch at the RPI (requested packet interval) set for the Generic Ethernet Module. The data is available in tags like these in the following screenshot (a mapping of the Switch\_Inputs data):

![](_page_29_Picture_41.jpeg)

These tags represent a switch specific (NT24k-16TX) view of the assembly data.

![](_page_29_Picture_6.jpeg)

### **2.5 Switch\_Parameters Parameter**

The AOI requests additional information from the switch as needed by a faceplate display (and when started). This includes the CIP Identity object, the CIP TCP/IP object, an instance of the CIP Ethernet Link object, and the N-Tron Switch object.

The following RSLogix 5000 screenshot shows a top level view of some of the AOI "Switch\_Parameters" structure:

![](_page_30_Picture_123.jpeg)

N228Params.Generic\_Inputs is a generic view of the assembly data from a switch.

### **2.6 Explicit Messaging Options**

To direct the AOI to gather this information (via explicit messaging) for other purposes (example: not using faceplate's), use the members of the N228Params.Control tag: displayed in [Table](#page-30-0) 2-1.

<span id="page-30-0"></span>![](_page_30_Picture_124.jpeg)

#### **Table 2-1 N228Params.Control Tag Members**

Sample ladder logic rungs are available that show how to control explicit messaging.

![](_page_30_Picture_12.jpeg)

### **2.7 Troubleshooting**

Module Fault (Code 16#0315) Connection Request Error: Invalid segment type.

This error occurs when the assembly information specified for the Generic Ethernet Module does not match the assembly information on the N-Tron switch.

### **2.8 Sample Project**

A sample project is included in the CIP Installation Kit. It is named N-Tron\_Demo.ACD.

To use the sample project, you may need to change the controller type used in your environment, and you will need to setup the Project path.

If you have any suggestions for improving the AOI or the installation instructions, please send them to victor with subject "RSLogix5000 AOI".

![](_page_31_Picture_9.jpeg)

# **CHAPTER 3** ROCKWELL RSLOGIX 5000 - TAG REFERENCE

The assembly data received from an N-Tron® switch can be viewed with generic tags or switch specific tags.

Generic tags are defined by the data type UDT\_N-Tron\_Switch\_In\_NT24k\_v0. Switch specific tags are defined by a switch specific data type as shown in [Table](#page-32-0) 3-1.

<span id="page-32-0"></span>![](_page_32_Picture_148.jpeg)

#### **Table 3-1 NT24k Switch and Data Types**

The following sections present some of the tag descriptions:.

![](_page_32_Picture_8.jpeg)

### **3.1 Generic Assembly Tags**

#### **DATA TYPE: UDT\_N-TRON\_SWITCH\_IN\_NT24K\_V0**

#### **Table 3-2 Generic View of Assembly Data Received from an N-Tron Switch**

![](_page_33_Picture_181.jpeg)

![](_page_33_Picture_6.jpeg)

![](_page_34_Picture_171.jpeg)

![](_page_34_Picture_3.jpeg)

### **3.2 NT24k Assembly Tags**

#### **DATA TYPE: UDT\_N-TRON\_SWITCH\_NT24K\_IN\_V0**

Specific view of assembly data received from an N-Tron NT24k Switch.

#### **Table 3-3 Generic View of Assembly Data Received from an N-Tron Switch**

![](_page_35_Picture_185.jpeg)

![](_page_35_Picture_7.jpeg)

![](_page_36_Picture_104.jpeg)

![](_page_36_Picture_3.jpeg)

### <span id="page-37-0"></span>**3.3 System Fault Tags**

![](_page_37_Picture_195.jpeg)

![](_page_37_Picture_196.jpeg)

## **3.4 CIP™ Tags**

There are tags for each CIP™ object. The tags correspond to the object's attributes.

- Identity Object (Table )
- TCP/IP Interface Object (Table )
- Ethernet Link Object (Table )
- N-Tron switch Object (Table )

![](_page_37_Picture_11.jpeg)

### **3.4.1 Identity Object**

#### <span id="page-38-0"></span>**DATA TYPE: UDT\_N-TRON\_CIP\_IDENTITY\_V0**

#### **Table 3-5 N-Tron Switch Identity Object Tags**

![](_page_38_Picture_191.jpeg)

![](_page_38_Picture_6.jpeg)

#### **3.4.2 TCPIP Object**

#### <span id="page-39-0"></span>**DATA TYPE: UDT\_N-TRON\_CIP\_TCPIP\_INTERFACE\_V0**

![](_page_39_Picture_204.jpeg)

#### **Table 3-6 N-Tron Switch TCPIP Object Tags**

#### **3.4.3 Ethernet Link Object**

#### <span id="page-39-1"></span>**DATA TYPE: UDT\_N-TRON\_CIP\_ETHERNET\_LINK\_V0**

**Table 3-7 N-Tron Switch Ethernet Link Object Tags**

| <b>Name</b>             | Data Type                                    | <b>Description</b>                                                                |
|-------------------------|----------------------------------------------|-----------------------------------------------------------------------------------|
| Interface Speed         | <b>DINT</b>                                  | Interface speed currently in use. Speed in<br>Mbps (e.g., 0, 10, 100, 1000, etc.) |
| Interface Flags         | UDT NTR<br>ON CIP I<br>nterface FI<br>ags_v0 | Interface status flags                                                            |
| <b>Physical Address</b> | SINT[6]                                      | MAC layer address                                                                 |
| <b>InOctets</b>         | <b>DINT</b>                                  | Octets received on the interface                                                  |
| <b>InUcastPackets</b>   | <b>DINT</b>                                  | Unicast packets received on the interface                                         |
| <b>InNucastPackets</b>  | <b>DINT</b>                                  | Non-unicast packets received on the interface                                     |
| <b>InDiscards</b>       | <b>DINT</b>                                  | Inbound packets received on the interface but<br>discarded                        |
| <b>InErrors</b>         | <b>DINT</b>                                  | Inbound packets that contain errors (does not<br>include In Discards)             |
| <b>InUnknownProtos</b>  | <b>DINT</b>                                  | Inbound packets with unknown protocol                                             |
| <b>OutOctets</b>        | <b>DINT</b>                                  | Octets sent on the interface                                                      |
| <b>OutUcastPackets</b>  | <b>DINT</b>                                  | Unicast packets sent on the interface                                             |
| <b>OutNucastPackets</b> | <b>DINT</b>                                  | Non-unicast packets sent on the interface                                         |
| OutDiscards             | <b>DINT</b>                                  | Outbound packets discarded                                                        |

![](_page_39_Picture_10.jpeg)

![](_page_40_Picture_261.jpeg)

![](_page_40_Picture_3.jpeg)

![](_page_41_Picture_84.jpeg)

![](_page_41_Picture_3.jpeg)

#### **3.4.4 N-Tron Switch Object**

#### <span id="page-42-0"></span>**DATA TYPE: UDT\_N-TRON\_CIP\_SWITCH\_NT24K\_V1**

#### **Table 3-8 N-Tron Switch Object Tags**

![](_page_42_Picture_177.jpeg)

![](_page_42_Picture_6.jpeg)

![](_page_43_Picture_112.jpeg)

![](_page_43_Picture_3.jpeg)

# **CHAPTER 4** ROCKWELL AUTOMATION® FACTORYTALK™ - FACEPLATE INSTALLATION

### **4.1 Material Prerequisites**

- N-Tron® series Switch
- FactoryTalk View ME/SE Faceplate Displays

### **4.2 Installation Instructions**

#### **4.2.1 Software Installation Prerequisites**

- FactoryTalk View Studio ME/SE version 5 or later
- N-Tron series switch with firmware version that includes CIP support

#### **4.2.2 Summary of Faceplate Installation Steps**

- 1. Create shortcut to PLC
- 2. Import global objects into your project
- 3. Add local messages
- 4. Add images
- 5. Import HMI tags
- 6. Create faceplate display
- 7. Configure display startup macro
- 8. Configure display parameter file
- 9. Optionally add composite switch image to display
- 10. Optionally add specific switch image to display

In the instructions below, "ME" refers to FactoryTalk View ME (Machine Edition) and "SE" refers to FactoryTalk View SE (Site Edition).

![](_page_44_Picture_22.jpeg)

### **4.3 Configuration of FactoryTalk View Faceplate Displays**

All faceplate files are included in the "CIP Installation Kit" file.

[FactoryTalk View ME faceplate files are found in the subdirectory](mailto:support@redlion.net)  "FactoryTalk\_View\_ME\Display\_export".

FactoryTalk View SE files are found in the subdirectory "FactoryTalk\_View\_SE\Display\_export".

Files used by both FactoryTalk View ME and FactoryTalk View SE are found in the subdirectory "FactoryTalk\_View\_ME\Display\_export".

The FactoryTalk View ME screen shots in this document were taken while using the "N-Tron\_demo.apa" file in the subdirectory "FactoryTalk\_View\_ME".

The FactoryTalk View SE screen shots in this document were taken while using the "N-Tron\_demo.apa" file in the subdirectory "FactoryTalk\_View\_SE".

Start with an existing FactoryTalk View ME/SE application.

#### **4.3.1 Configure a Shortcut to the PLC that is Running the Desired N-Tron Switch AOI**

1. Double click Communications Setup.

![](_page_45_Picture_12.jpeg)

![](_page_45_Picture_13.jpeg)

#### 2. In the following screenshot, the shortcut is named PLC.

![](_page_46_Picture_64.jpeg)

3. Click the "Yes" button and if ME, click the "Copy from Design to Runtime" button.

#### **4.3.2 Import Graphics into your Project**

1. Right-click on Global in the Graphics folder and select Import and Export from the pop up.

![](_page_46_Picture_7.jpeg)

![](_page_46_Picture_8.jpeg)

2. Click on the radio button as shown and click Next.

![](_page_47_Picture_38.jpeg)

3. Click on the desired radio button as shown and click Next.:

![](_page_47_Picture_39.jpeg)

4. Click on the desired option radio button as shown and click Next.

![](_page_47_Picture_40.jpeg)

![](_page_47_Picture_8.jpeg)

5. The following dialog screen should appear.

![](_page_48_Picture_73.jpeg)

- 6. For SE, use the FactoryTalk\_View\_SE folder in the above dialog.
- 7. The following global objects should appear in the Explorer window.

![](_page_48_Figure_6.jpeg)

#### **4.3.3 Import Local Messages**

1. Select the folder (FactoryTalk\_View\_ME\Display\_export\local) containing the local message files (.loc). Import all N-Tron\*.loc files.

![](_page_48_Figure_9.jpeg)

![](_page_48_Picture_10.jpeg)

2. The Explorer window should show these files:

![](_page_49_Figure_3.jpeg)

#### **4.3.4 Import Images**

1. Select the folder (FactoryTalk\_View\_ME\Display\_export\images) containing the image files (.bmp). Import all N-Tron\*.bmp files.

![](_page_49_Picture_6.jpeg)

2. The Explorer window should show several new files:

![](_page_49_Figure_8.jpeg)

![](_page_49_Picture_9.jpeg)

#### **4.3.5 Import HMI tags**

- 1. Use the Tag Import and Export Wizard.
- 2. Select the N-Tron-Tags.CSV to import (FactoryTalk\_View\_ME\Display\_export\tags).
- 3. The result should be these tags:

![](_page_50_Picture_86.jpeg)

#### **4.3.6 Create Faceplate Display**

- 1. To access the faceplate displays, create a display using the global object N-Tron\_NT24k\_Display. (File > New > Display).
- 2. Select all objects in the N-Tron\_NT24k\_Display global object and paste them into the new display.
- 3. Save the new display.

#### **4.3.7 Configure the Display Startup Macro.**

1. Configure a macro for opening your display.

Here is the ME form for this example: (This example uses the N228 information from the demo RSLogix 5000 project shown earlier in this manual)

![](_page_50_Picture_87.jpeg)

Tag from screenshot: {[PLC]N228Params.Control.HMI[0].Display\_Mode}

![](_page_50_Picture_16.jpeg)

2. Here is the SE form displayed:

![](_page_51_Picture_60.jpeg)

Tag from screenshot: &{[PLC]N228Params.Control.HMI[0].Display\_Mode} = 1;

![](_page_51_Picture_5.jpeg)

**Note:** In the macro definition (and later in the parameter file), the shortcut "PLC" was created earlier. The other important piece is "N228Params", which must match the name of the Switch\_Parameters tag created for the N-Tron\_SWITCH AOI in your RSLogix project.

![](_page_51_Picture_61.jpeg)

Example of RSLogix 5000 Switch Entry

3. In the Display Settings for the N-Tron\_NT24k\_Display (open the N-Tron\_NT24k\_Display display, Edit > Display Settings).

![](_page_51_Picture_10.jpeg)

4. Click the Behavior panel and assign the newly created macro as the startup macro.

![](_page_52_Picture_40.jpeg)

- 5. Click the General tab and change Display Type and Size.
- 6. Here is the ME form displayed:

![](_page_52_Picture_41.jpeg)

![](_page_52_Picture_7.jpeg)

7. Here is the SE form displayed:

![](_page_53_Picture_42.jpeg)

### **4.3.8 Configure Display Parameter File.**

- 1. On the display where you wish to show the faceplate, create a Goto Display button.
- 2. Create a parameter file that will be associated with the button.

![](_page_53_Picture_7.jpeg)

![](_page_54_Picture_2.jpeg)

- 3. Substitute your shortcut for "PLC" and the name of your Switch\_Parameters for N228Params, in the parameter file.
- 4. Assign a display and parameter file to the Goto Display in the Demo display button.
- 5. Here is the ME form displayed:

![](_page_54_Picture_58.jpeg)

![](_page_54_Picture_7.jpeg)

6. Here is the SE form displayed.

![](_page_55_Picture_85.jpeg)

#### **4.3.9 Optionally Add Composite Switch Image to Display**

You can also display an image of an N-Tron switch using the global object N-Tron\_NT24k\_graphic.

When used, define Global Object Parameter #1 as shown here:

![](_page_55_Picture_86.jpeg)

#### **4.3.10 Optionally Add Specific Switch Image to Display**

The N-Tron\_NT24k\_graphic global object is a composite of several N-Tron switches. Due to the number of switches, and the tags used for each switch, you may run into the limit for maximum tags allowed on a display.

To work around this limitation use individual global objects for each switch.

1. Import individual global objects using the BatchImport\_Global\_N-Tron\_Switches.xml import file.

The global object names contain the switch name, such as N-Tron\_NT24k\_DR16.

- 2. Setup Global Object Parameter #1 as described for the N-Tron\_NT24k\_graphic object.
- 3. For more information on the displays, including screen shots, see the Faceplate Quick Reference.

![](_page_55_Picture_15.jpeg)

### **4.3.11 FactoryTalk View SE Client Setup**

![](_page_56_Picture_26.jpeg)

![](_page_56_Picture_27.jpeg)

![](_page_56_Picture_5.jpeg)

## **4.4 Sample Project**

To view a sample project refer to the ME or SE sample project archive named N-Tron\_demo.apa.

![](_page_57_Picture_4.jpeg)

# **CHAPTER 5** ROCKWELL FACEPLATE QUICK REFERENCE GUIDE

### **5.1 Introduction**

The Faceplate's consist of several displays:

- Home
- **Diagnostics**
- Settings and
- Alarm

Click the buttons at the top of the screen to navigate between the displays.

The "?" button is used to toggle the display of help text, and the "X" button is used to exit the Faceplate's.

![](_page_58_Picture_11.jpeg)

The caption at the top of the screen includes the switch product name and the user assigned switch name, separated by a colon.

![](_page_58_Picture_13.jpeg)

![](_page_58_Picture_14.jpeg)

### **5.2 Home Display**

The home display shows general switch information. The trend shows CPU utilization.

![](_page_59_Picture_73.jpeg)

Some fields show simple values, such as IP Address. Other fields, such as Device Role, show values that depend on the switch configuration. Fields that do not apply to a specific switch model will be hidden.

<span id="page-59-0"></span>[Table](#page-59-0) 5-1 describes the Home Display fields and values.

#### **Table 5-1 Home Display Fields**

![](_page_59_Picture_74.jpeg)

![](_page_59_Picture_9.jpeg)

![](_page_60_Picture_207.jpeg)

The color of each port, on the switch image, changes based on the port state as described in [Table](#page-61-0) 5-2.

![](_page_60_Picture_4.jpeg)

#### **Table 5-2 Port Color/State Definition**

<span id="page-61-0"></span>![](_page_61_Picture_78.jpeg)

The LED at the top of the switch graphic will be green if there are no faults, red if a fault has occurred. Faults can be viewed on the alarms display.

### **5.3 Diagnostics Display**

The diagnostics display shows information for a selected switch port. Use the buttons at the bottom to select a switch port and use the buttons at the left to select a port variable to trend. The highlighted variable is trended at the bottom.

![](_page_61_Picture_79.jpeg)

[Table](#page-62-0) 5-3 describes the Diagnostic Display fields and values.

![](_page_61_Picture_9.jpeg)

![](_page_62_Picture_203.jpeg)

<span id="page-62-0"></span>![](_page_62_Picture_204.jpeg)

![](_page_62_Picture_4.jpeg)

#### **5.3.1 Settings Display**

The settings display allows some switch port related settings to be changed.

Use the buttons at the bottom to select a switch port and use the buttons at the left to select a port setting to change. Use the wide up/down buttons toward the bottom to select a value, and the Enter button to accept the change.

![](_page_63_Picture_96.jpeg)

<span id="page-63-0"></span>[Table](#page-63-0) 5-4 describes the Settings Display fields and values.

#### **Table 5-4 Settings Display Fields and Values**

![](_page_63_Picture_97.jpeg)

![](_page_63_Picture_9.jpeg)

#### **5.3.2 Alarm Display**

The alarm display shows the status of several alarms. Alarms with a gray background and an "N/A" suffix do not apply for the switch type, or for the current configuration of the switch.

![](_page_64_Picture_121.jpeg)

Values ending with "OK" will be green, values ending with "Error" will be red, and those with "N/A" will be gray. Fields that do not apply to a specific switch model will be hidden.

<span id="page-64-0"></span>[Table](#page-64-0) 5-5 describes the Alarm Display fields and values.

![](_page_64_Picture_122.jpeg)

#### **Table 5-5 Alarm Display Fields and Values**

![](_page_64_Picture_9.jpeg)

![](_page_65_Picture_223.jpeg)

The system fault string is shown at the bottom of the display.

#### **5.3.3 Error Messages**

There are a few messages that appear near the top on the faceplate when certain errors are detected.

![](_page_65_Picture_224.jpeg)

<span id="page-65-0"></span>[Table](#page-65-0) 5-6 describes the error messages.

#### **Table 5-6 Error Messages**

![](_page_65_Picture_225.jpeg)

<sup>1</sup> **Controller** refers to the third replacement text (example: #3=PLC) of the parameter file *associated with the display.*

<sup>2</sup> *Switch refers to the switch associated with the first replacement text (example: #1=[PLC]N228Params) of the parameter file associated with the display*

![](_page_65_Picture_12.jpeg)

This page intentionally left blank

![](_page_66_Picture_3.jpeg)

### **LIMITED WARRANTY**

(a) Red Lion Controls Inc. warrants that all Products shall be free from defects in material and workmanship under normal use for the period of time provided in "Statement of Warranty Periods" (available at current at the time of shipment of the Products (the "Warranty Period"). EXCEPT FOR THE ABOVE-STATED WARRANTY, COMPANY MAKES NO WARRANTY WHATSOEVER WITH RESPECT TO THE PRODUCTS, INCLUDING ANY (A) WARRANTY OF MERCHANTABILITY; (B) WARRANTY OF FITNESS FOR A PARTICULAR PURPOSE; OR (C) WARRANTY AGAINST INFRINGEMENT OF INTELLECTUAL PROPERTY RIGHTS OF A THIRD PARTY; WHETHER EXPRESS OR IMPLIED BY LAW, COURSE OF DEALING, COURSE OF PERFORMANCE, USAGE OF TRADE OR OTHERWISE. Customer shall be responsible for determining that a Product is suitable for Customer's use and that such use complies with any applicable local, state or federal law. (b) The Company shall not be liable for a breach of the warranty set forth in paragraph (a) if (i) the defect is a result of Customer's failure to store, install, commission or maintain the Product according to specifications; (ii) Customer alters or repairs such Product without the prior written consent of Company. (c) Subject to paragraph (b), with respect to any such Product during the Warranty Period, Company shall, in its sole discretion, either (i) repair or replace the Product; or (ii) credit or refund the price of Product provided that, if Company so requests, Customer shall, at Company's expense, return such Product to Company. (d) THE REMEDIES SET FORTH IN PARAGRAPH (c) SHALL BE THE CUSTOMER'S SOLE AND EXCLUSIVE REMEDY AND COMPANY'S ENTIRE LIABILITY FOR ANY BREACH OF THE LIMITED WARRANTY SET FORTH IN PARAGRAPH (a).

![](_page_67_Picture_4.jpeg)